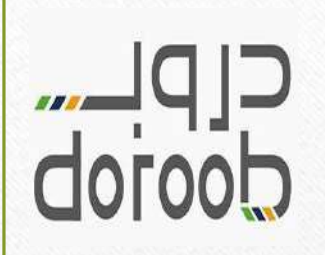

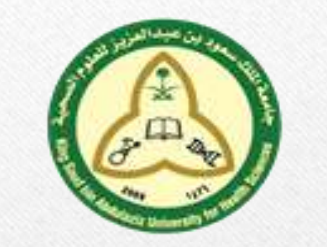

# **Doroob's** website

To Register Please follow these steps:

To go to the main website, Click (**[Here](https://www.doroob.sa/en/)**) then click on (**Register) \*Note:** If you are already a user in Doroob then simply **(Sign in)**

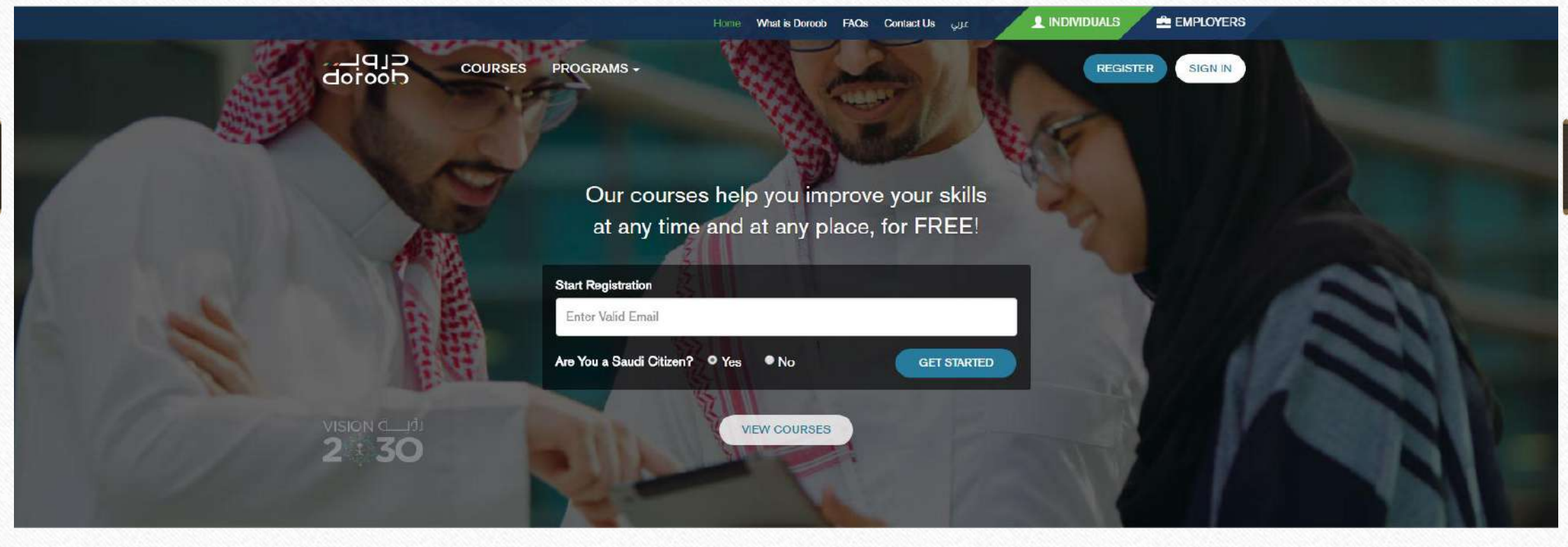

## 1- Fill the boxes with the right information

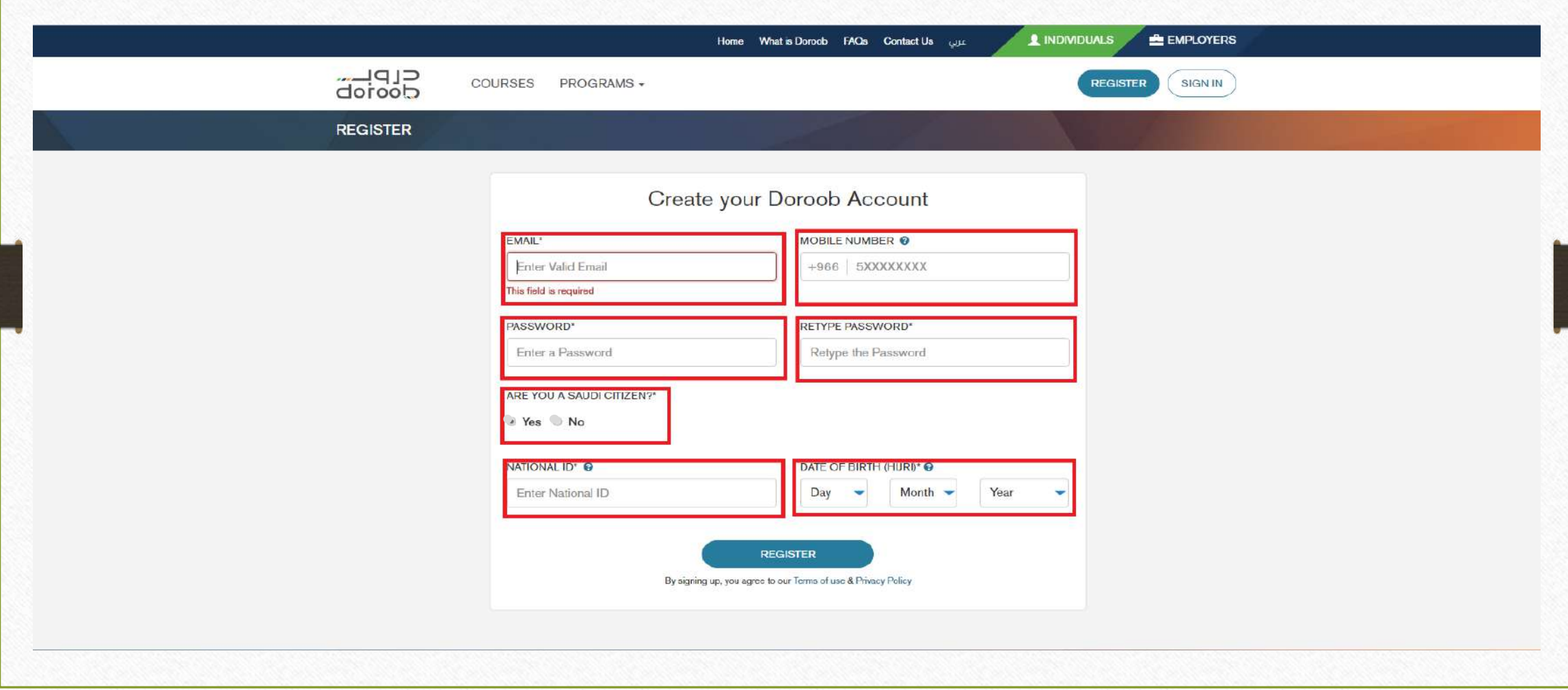

## 2- Once you are in, Proceed to click on your (**Name**) then click (**My Profile**)

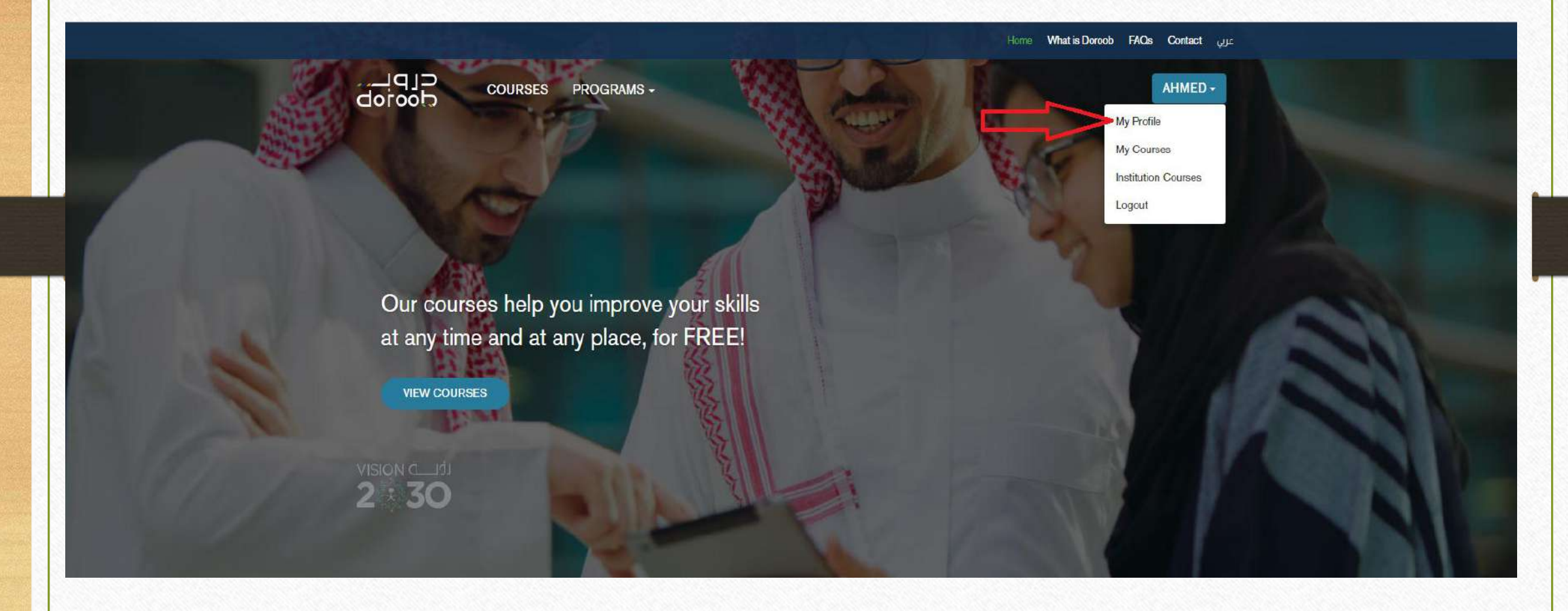

# 3- Click on (**Edit my profile**)

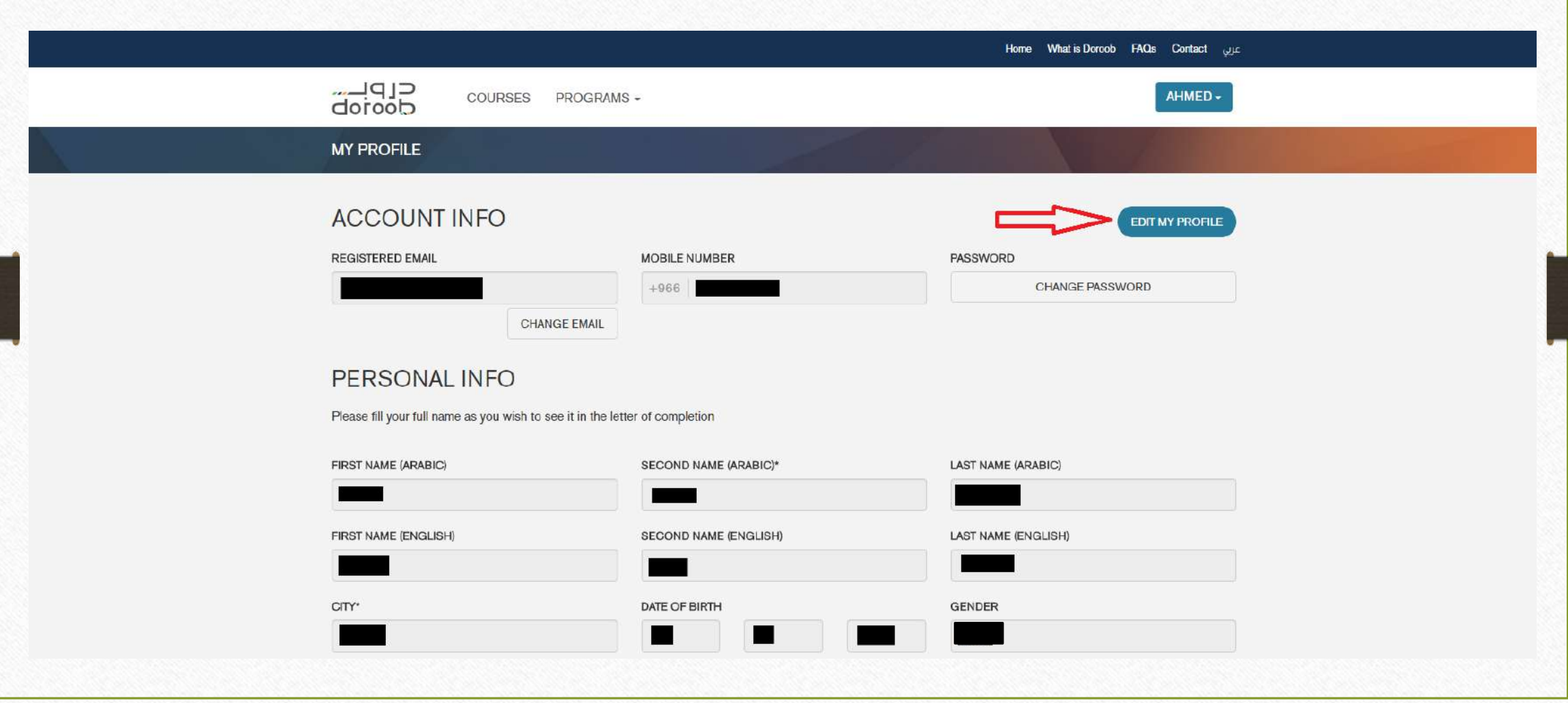

## 4- Edit the information like shown below (The Access code is 1260173049)

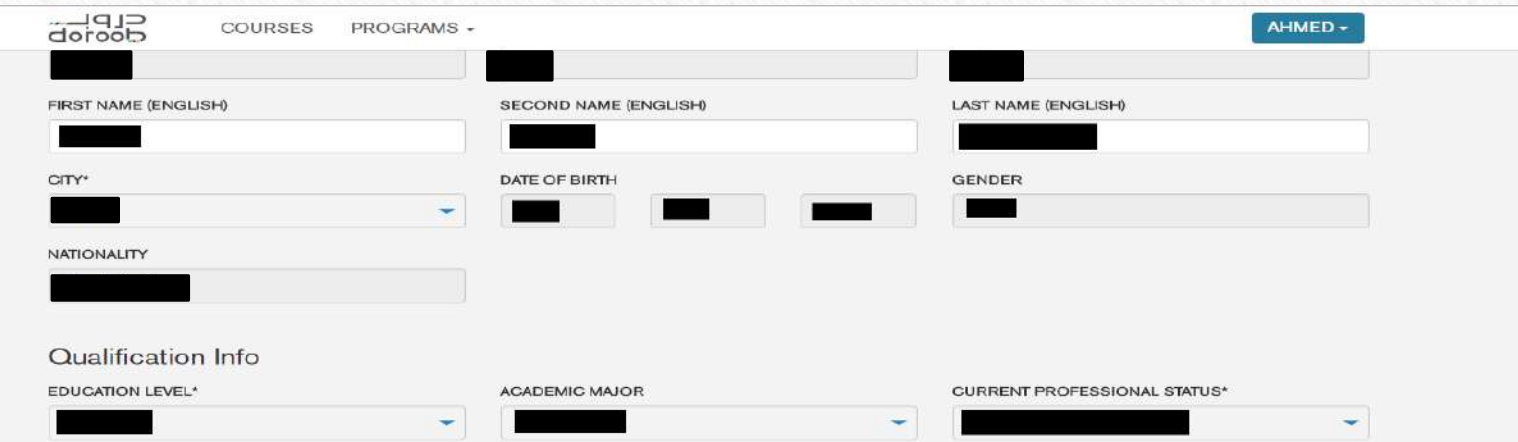

#### **INSTITUTION INFO**

If your institution is registered with Enterprise Solution, you can link your profile from here

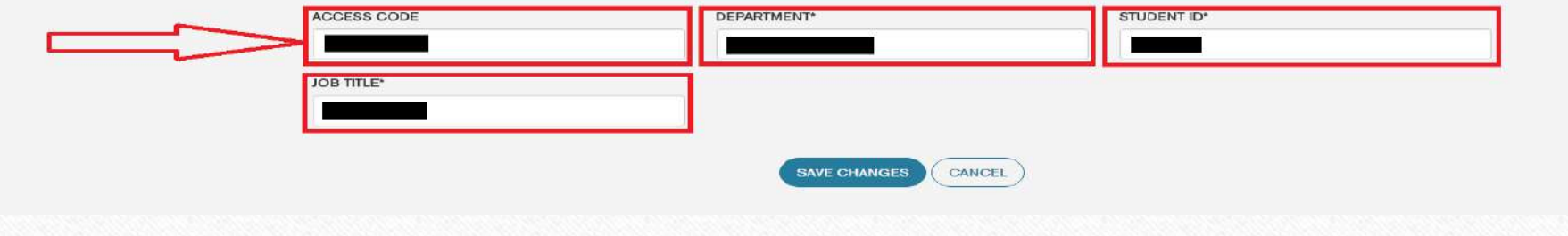

## 5- Wait for the (Training and Development Department) to active your user account

\*if your account has not been activated within two business days, please contact the **Training and Development** on 9268<sup>2</sup>

 To make sure your account has been activated, Proceed to log in then click on your (**Profile**) and you'll find (**Institution courses**)

\_\_\_\_\_\_\_\_\_\_\_\_\_\_\_\_\_\_\_\_\_\_\_\_\_\_\_\_\_\_\_\_\_\_\_\_\_\_\_\_\_\_\_\_\_\_\_\_\_\_\_\_\_\_\_\_\_\_\_\_\_\_\_\_\_\_\_\_\_\_\_\_\_\_\_\_\_\_\_\_\_\_\_\_\_\_\_\_\_\_\_\_\_\_\_\_\_\_\_\_\_\_\_\_\_\_\_\_

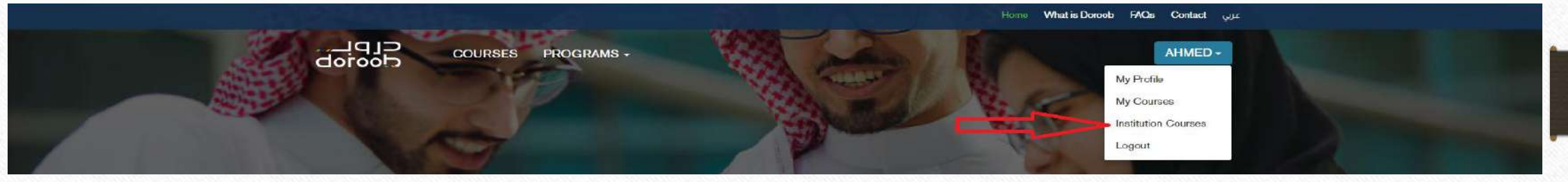

New page will be shown to you with KSAU-HS logo, and that **indict that your account has been activated** 

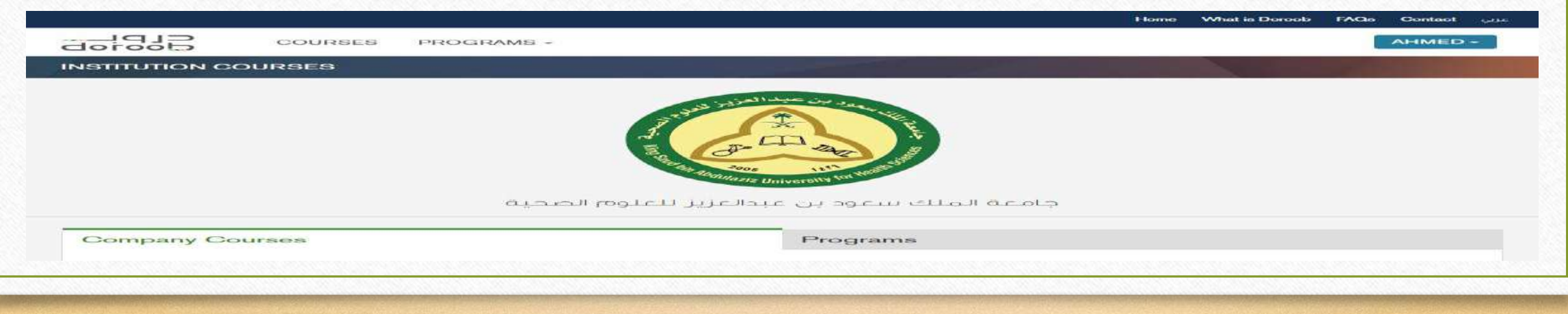

# 6- Click on (**Programs**)

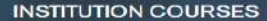

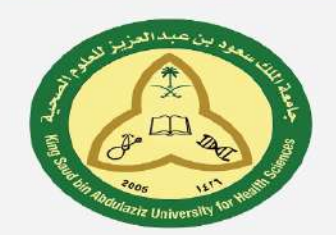

جامعة الملك سعود بن عبدالعزيز للعلوم الصحية

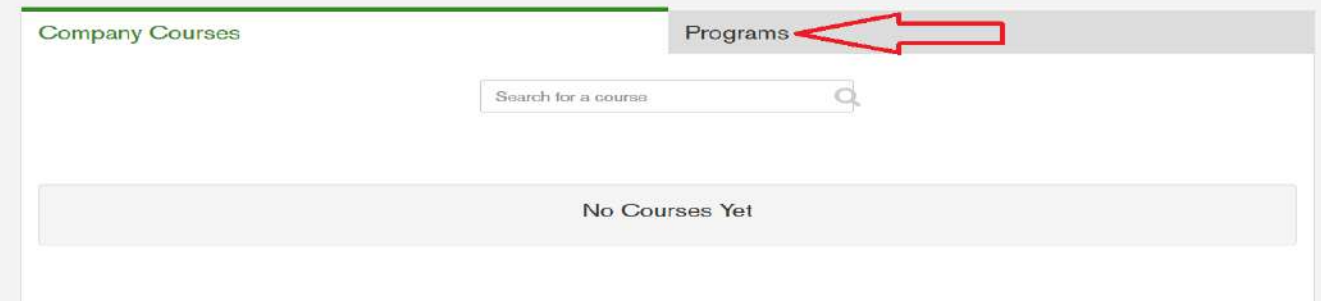

### 7- Choose from the courses what you seek

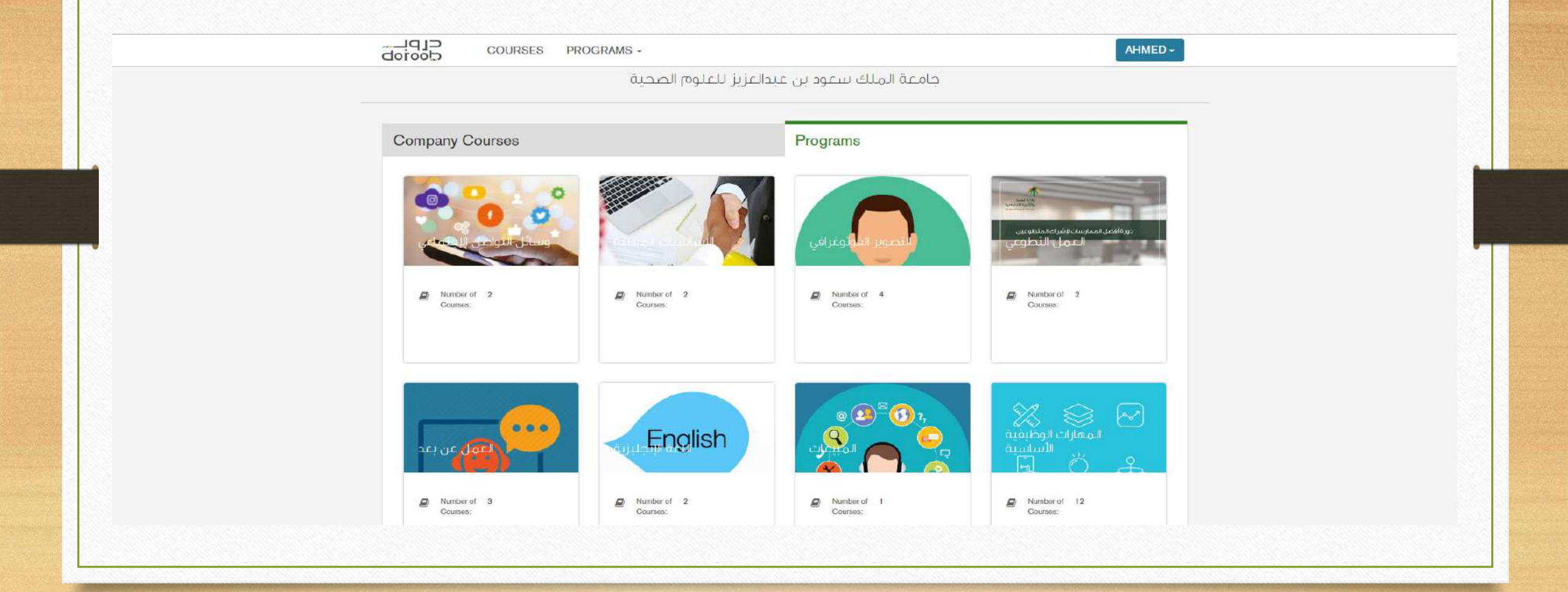

#### 8- After choosing the course, click on (**Start Program**)

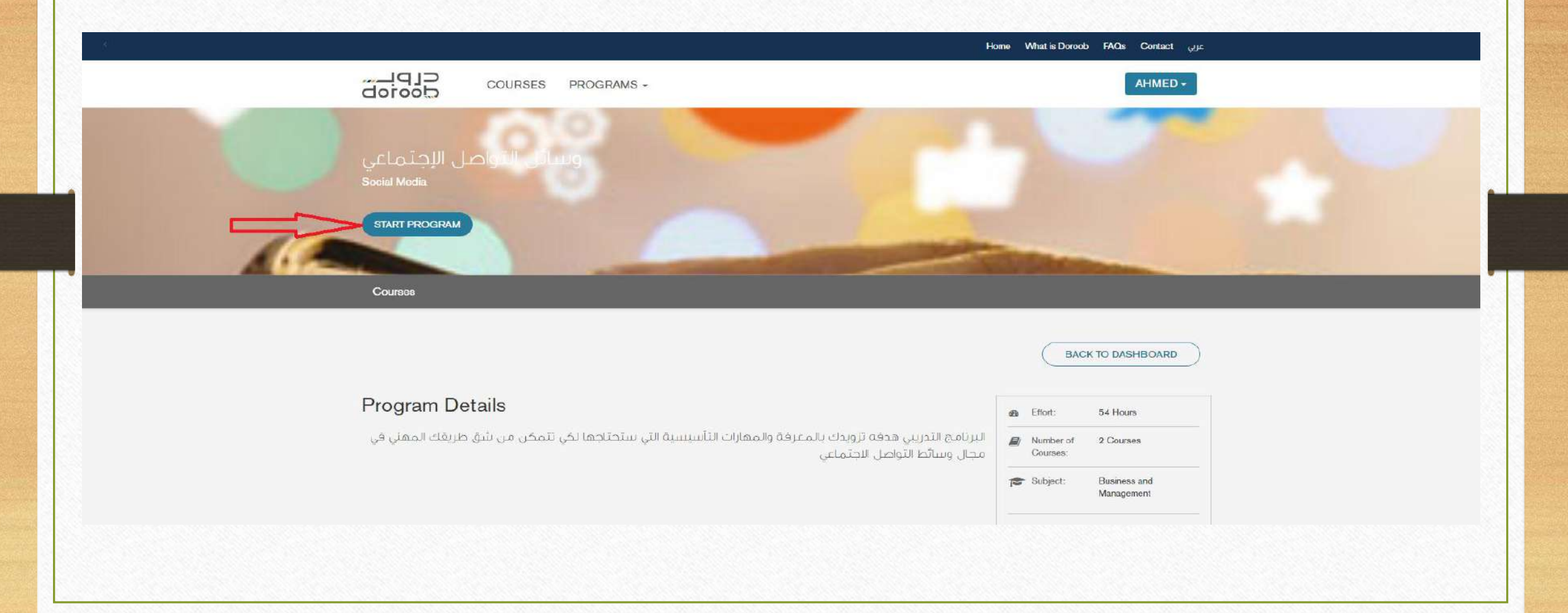

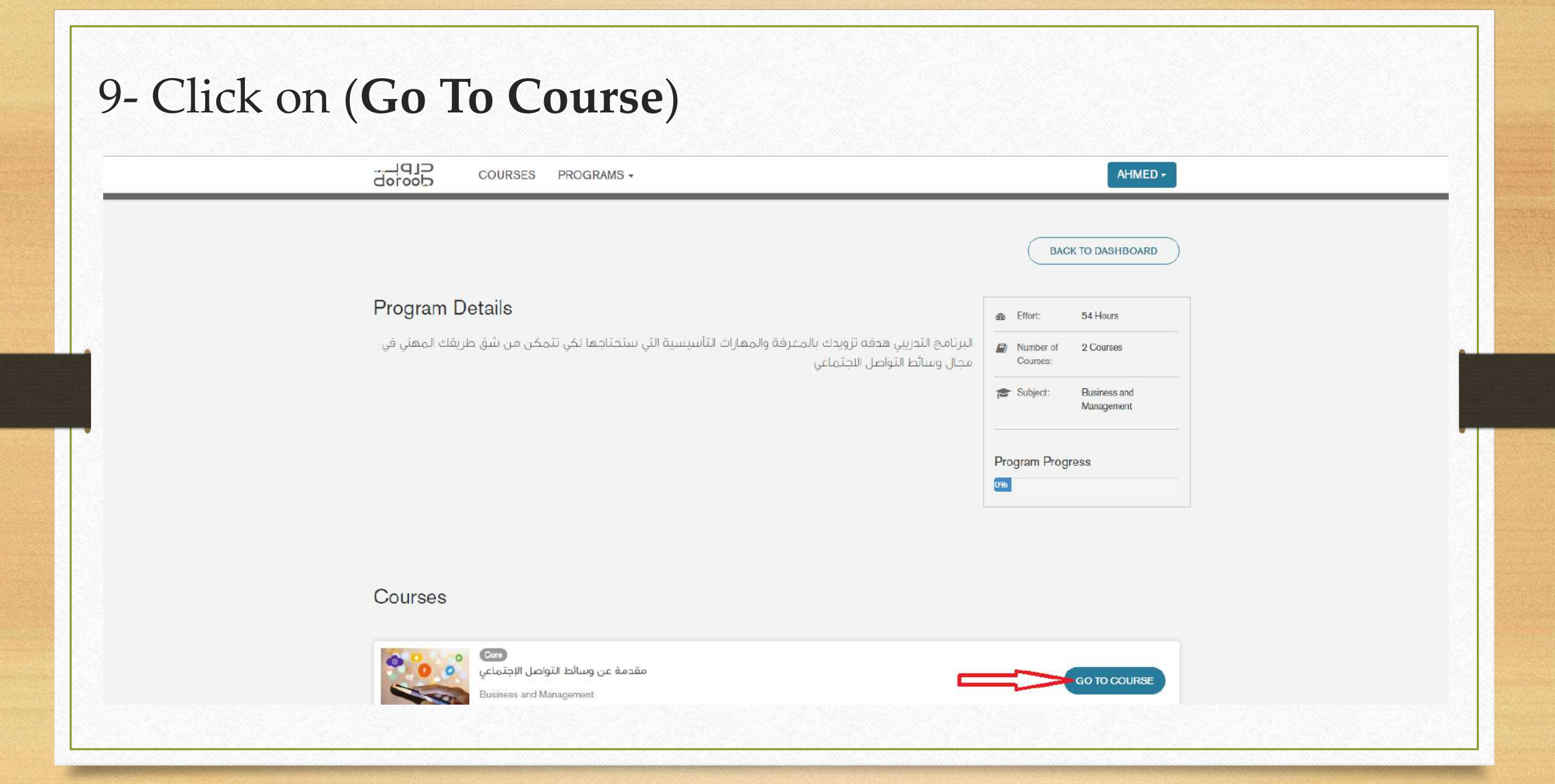

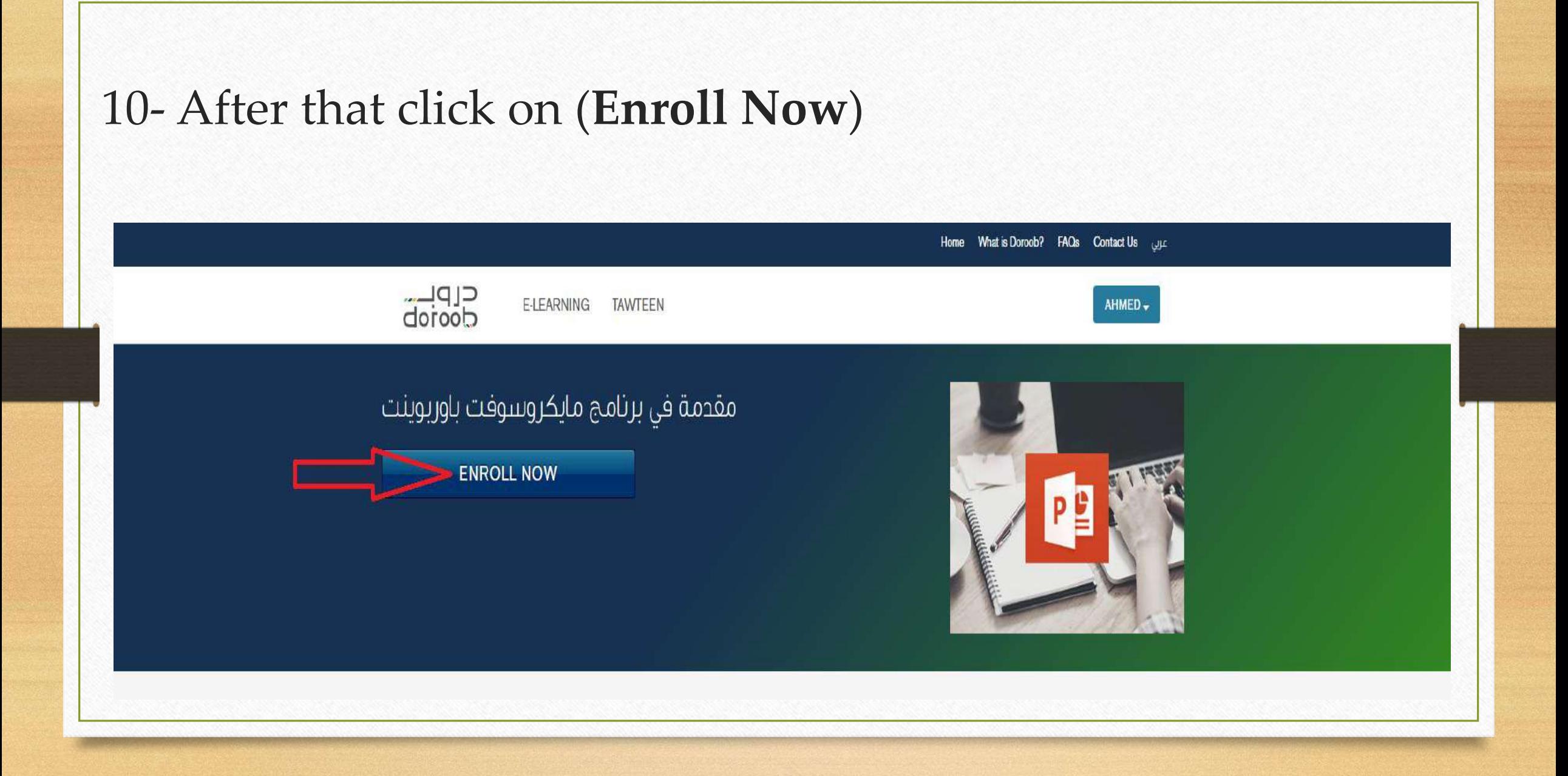

#### 11- Then click on (**Launch**) on the course you want to start

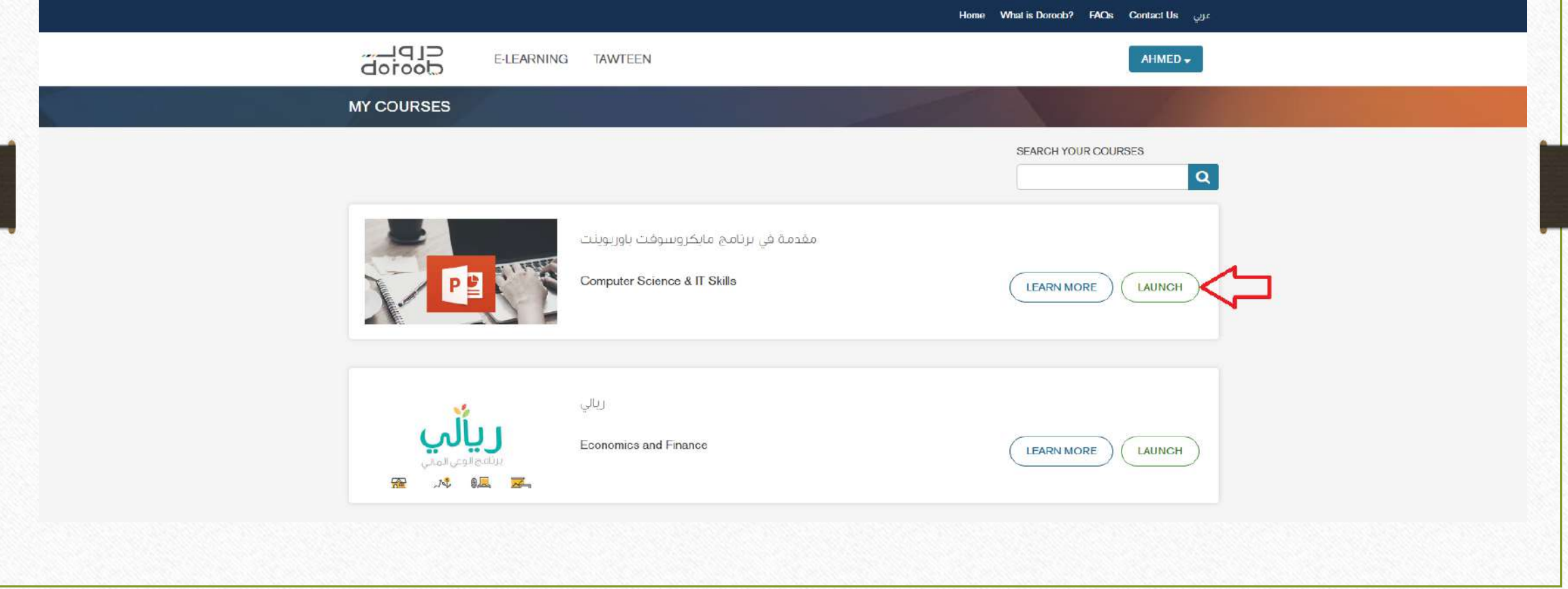

#### 12- After that, First click on (**Course**) then (**Start Course)**

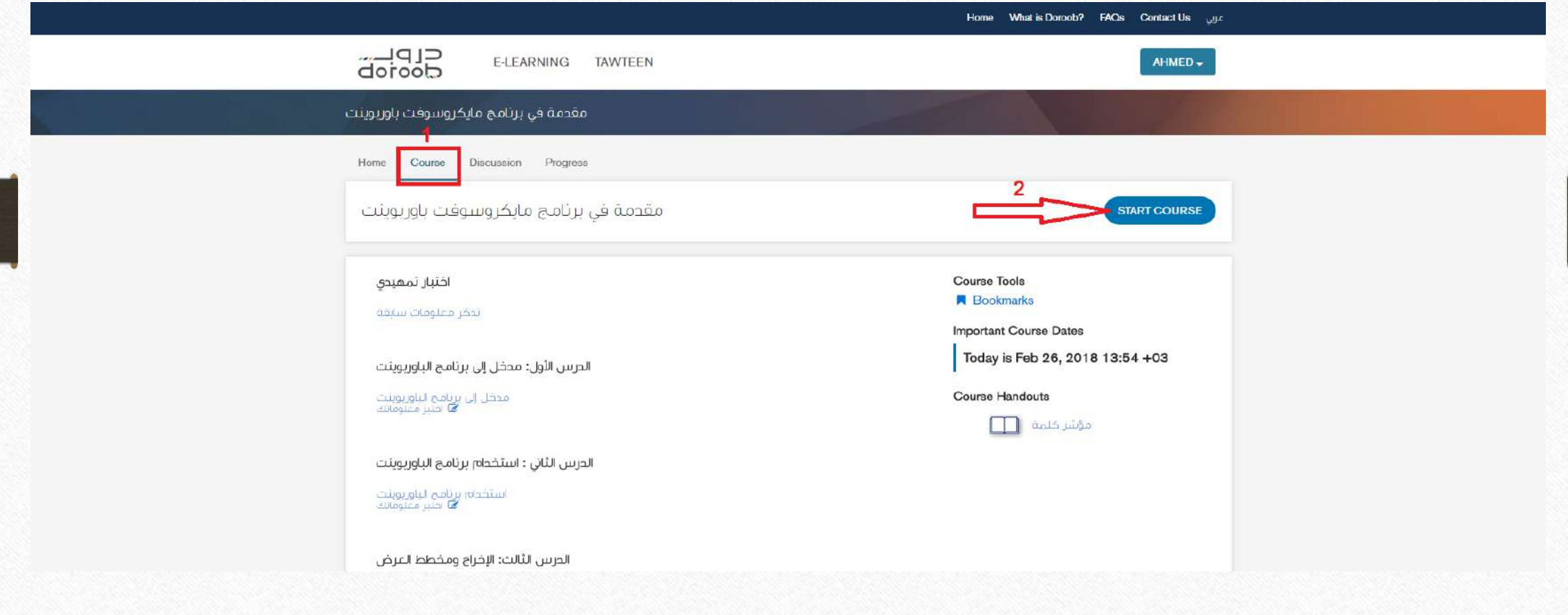